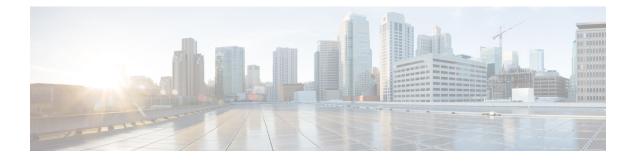

# **Pending Guest Accounts**

- Sponsor Portal Pending Accounts Page, on page 1
- Approve Pending Accounts, on page 1
- Deny Pending Accounts, on page 2
- Pending Accounts Page Details, on page 3
- Pending Accounts States, on page 3

# **Sponsor Portal Pending Accounts Page**

You can use the **Pending Accounts** page to process accounts for self-registering guests who are awaiting sponsor approval before they are allowed network access. You can:

- Approve one, multiple, or all pending accounts.
- Deny approval for one, multiple, or all pending accounts.

## **Approve Pending Accounts**

You can approve accounts listed as either Pending Approval or Denied to provide guests access to the network.

#### Before you begin

On a desktop device, you can select multiple check boxes or use the select all checkbox to select several guest accounts simultaneously. If using a mobile device, you can only select individual accounts and approve them one at a time.

#### **Step 1** On the **Pending Accounts** page:

- If approving multiple guest accounts on a single page, select the specific accounts and click **Approve** before moving to the next page.
- If approving all the guest accounts on a single page, check the select all checkbox above the list and click **Approve**. This will not select guest accounts on other pages.
- **Step 2** Click **OK** to confirm that you want to approve the selected accounts.

The approved accounts no longer display on the **Pending Accounts** page, but display on the **Manage Accounts** page.

#### What to do next

On the **Manage Accounts** page, verify that the approved accounts are listed as either Created or Active. If accounts expired while awaiting approval, they are now listed as Expired on this page and will no longer display on the **Pending Accounts** page.

#### **Related Topics**

Pending Accounts Page Details, on page 3 Pending Accounts States, on page 3

### **Deny Pending Accounts**

You can deny approval for accounts listed as either **Pending Approval** or **Approved** and prevent guest access to the network.

#### Before you begin

On a desktop device, you can select multiple check boxes or use the select all checkbox to select several guest accounts simultaneously. If using a mobile device, you can only select individual accounts and deny them one at a time.

#### **Step 1** On the **Pending Accounts** page:

- If denying approval for multiple guest accounts on a single page, select the specific accounts and click **Deny** before moving to the next page.
- If denying approval for all the guest accounts on a single page, check the select all checkbox above the list and click **Deny**. This will not select guest accounts on other pages.

Step 2 Click OK to confirm that you want to deny approval for the selected accounts. The denied accounts display on the Pending Accounts page as Denied until you leave the page. After that, they display as Denied on the Manage Accounts page.

#### What to do next

On the **Manage Accounts** page, verify that the accounts that were denied approval are listed as Denied. If the denied accounts expired while awaiting approval, they are now listed as Expired.

#### **Related Topics**

Pending Accounts Page Details, on page 3 Pending Accounts States, on page 3 

## **Pending Accounts Page Details**

The **Pending Accounts** page allows you to approve or deny network access for guest accounts created for self-registering guests.

Use these settings to either approve or deny network access for self-registering guests. Check the select all checkbox above the list to select all the accounts on that specific page only. This will not select accounts on other pages.

| Action  | Usage Guidelines                                                    | Eligible Account States  |
|---------|---------------------------------------------------------------------|--------------------------|
| Approve | Approve one or multiple guest accounts for network access.          | Pending Approval, Denied |
| Deny    | Deny approval to one or multiple guest accounts for network access. | Pending Approval         |

#### Table 1: Pending Accounts Page Details

### **Pending Accounts States**

The account State displays details about guest pending accounts.

When you approve an account, it no longer displays on this page, but is listed as Active, or Created, or Expired on the **Manage Accounts** page.

#### **Table 2: Pending Accounts States**

| Current State                                                                   | Description                                    | New State                                                                                                    |
|---------------------------------------------------------------------------------|------------------------------------------------|----------------------------------------------------------------------------------------------------|
| Denied<br>Accounts that expired while<br>in a denied state remain as<br>Denied. | The accounts are denied access to the network. | If you approve denied accounts, they<br>no longer display on the <b>Pending</b><br><b>Accounts</b> page. They display on the<br><b>Manage Accounts</b> page, where their<br>states change: |
|                                                                                 |                                                | • To Active or Created based on the assigned guest type configuration.                                                                                                    |
|                                                                                 |                                                | • To Expired, if they expired<br>while awaiting approval, and<br>are purged in the next purge<br>cycle.                                                                                    |
|                                                                                 |                                                | All denied accounts that are not<br>approved are also purged in the next<br>purge cycle.                                                                                                   |

I

| Current State                                                                                       | Description                                               | New State                                                                                                    |
|----------------------------------------------------------------------------------------------------|-----------------------------------------------------------|----------------------------------------------------------------------------------------------------|
| Pending Approval<br>Accounts that expired while<br>awaiting approval remain as<br>Pending Approval. | The accounts are awaiting approval to access the network. | If you approve pending approval<br>accounts, they no longer display on<br>the <b>Pending Accounts</b> page. They<br>display on the <b>Manage Accounts</b><br>page, where their states change:                                                    |
|                                                                                                    |                                                           | • To Active or Created based on<br>the assigned guest type<br>configuration.                                                                                                    |
|                                                                                                    |                                                           | • To Expired, if they expired<br>while awaiting approval, and<br>are purged in the next purge<br>cycle.                                                                                                    |
|                                                                                                    |                                                           | If you deny approval for pending<br>approval accounts, their states<br>change to Denied on the <b>Pending</b><br><b>Accounts</b> page, until you leave the<br>page. After that, they display as<br>Denied on the <b>Manage Accounts</b><br>page. |
|                                                                                                    |                                                           | All denied accounts are purged in the next purge cycle.                                                                                                    |